## **2. Tizenötös játék**

A tizenötös játék a megalkotása utáni években hasonló karriert futott be, mint a majd száz évvel későbbi Rubik-kocka. A korabeli lapokban megjelent feladványok növelték népszerűségét egészen addig, amíg a matematikusok meg nem fosztották varázsától.

Készítsen egy hat diából álló bemutatót a játékban előforduló állapotok előállíthatóságáról a minta és a leírás alapján! Munkáját a program alapértelmezett formátumának megfelelően j15 néven mentse! A prezentáció szövegét – a "*?*" és a számok kivételével – a szoveg.txt fájlban találja. A prezentációhoz szükséges kép a szam15.png.

- 1. A diák háttere legyen egységesen világosnarancs RGB(232, 202, 166), a diák címe kékeslila RGB(69, 64, 168), a többi szöveg színe – ha a feladat másképp nem kéri – barnás RGB(179, 107, 1) kódú szín! Bizonyos kiemelésekhez vörös RGB(255, 0, 0) kódú színt használjon!
- 2. A bemutató minden szöveges felirata Arial (Nimbus Sans) betűtípusú legyen! A diák címének karaktermérete 45, minden egyéb, a dián megjelenő szövegé 28 pontos legyen! A címeket formázza félkövérre!
- 3. A diák szövegét a diák szerkesztése közben a minta alapján gépelje be, vagy a szoveg.txt fájlból másolja át!
- 4. A diák áttűnéssel, alulról jelenjenek meg, a diákon a felsorolások szövegét bekezdésenként jelenítse meg! Az animációk automatikusan, egymás után induljanak!
- 5. A címdiát a mintán látható módon készítse el!
- 6. A szam15.png felhasználásával készítse el a szam15m.png képet, amelyen az eredetihez képest – a 3 és 12 értékű lap helyét cserélje meg! A képet az eredetivel egyező jellemzőkkel a megadott néven mentse!
- 7. A két képet a második dián a mintának megfelelően azonos magasságban és méretben helyezze el! A két képet foglalja csoportba, majd igazítsa vízszintesen a dia közepére! Ha a módosított képet nem tudta elkészíteni, akkor – itt és a későbbiekben – használja helyette az eredetit!
- 8. A dián látható nyilat és "?" karaktert a címmel egyező színben, a mintának megfelelő helyen készítse el!
- 9. A bemutató során használt nyilak legyenek vízszintesek vagy függőlegesek, vastagságuk pedig 6 pontos legyen!
- 10. A harmadik dia bal oldalán helyezze el az eredeti képet  $10.5 \times 10.5$  cm méretben! Jobbra a megfelelő szöveg kerüljön! A kép fölé rajzolja be a mintán látható nyilakat! A nyilak színe a szöveg színével egyező legyen! A nyilak nagyítás típusú animációval jelenjenek meg!
- 11. A negyedik diát a második dia lemásolásával alakíthatja ki a legegyszerűbben. A második diához képest a következő kiegészítéseket tegye meg:
	- Az egyes képek középső négy négyzete fölött vörös színben, legalább 80 pontos méretben helyezze el az indexek értékét!
	- x Az értékeket animációval emelje ki, amely animáció a dia lejátszásáig tartson!
	- A cím szövegét cserélje a mintának megfelelően!
- 12. Az ötödik diát a harmadik dia lemásolásával alakíthatja ki a legegyszerűbben. A harmadik diához képest a következő kiegészítéseket tegye meg:
	- A szöveget cserélje a mintának megfelelően!
	- A kép területén, az üres négyzettel szomszédos mezők fölött helyezze el az index változásának értékét a címmel egyező színben! (A 15-öshöz tartozó változás 4, a többi esetén 0.) Ügyeljen arra, hogy ezek az értékek se a számokat, se a négyzetek határoló vonalait ne takarják!
- 13. A hatodik diát a negyedik dia lemásolásával alakíthatia ki a legegyszerűbben. A negyedik diához képest a következő kiegészítéseket tegye meg:
	- A szöveget cserélie a mintának megfelelően!
	- A kék nyilat egy 6 pontos vastagságú, ferde, vörös színű vonallal húzza át!
	- x A dia alján a mintán látható szöveg vörös színnel, középre zártan készüljön!

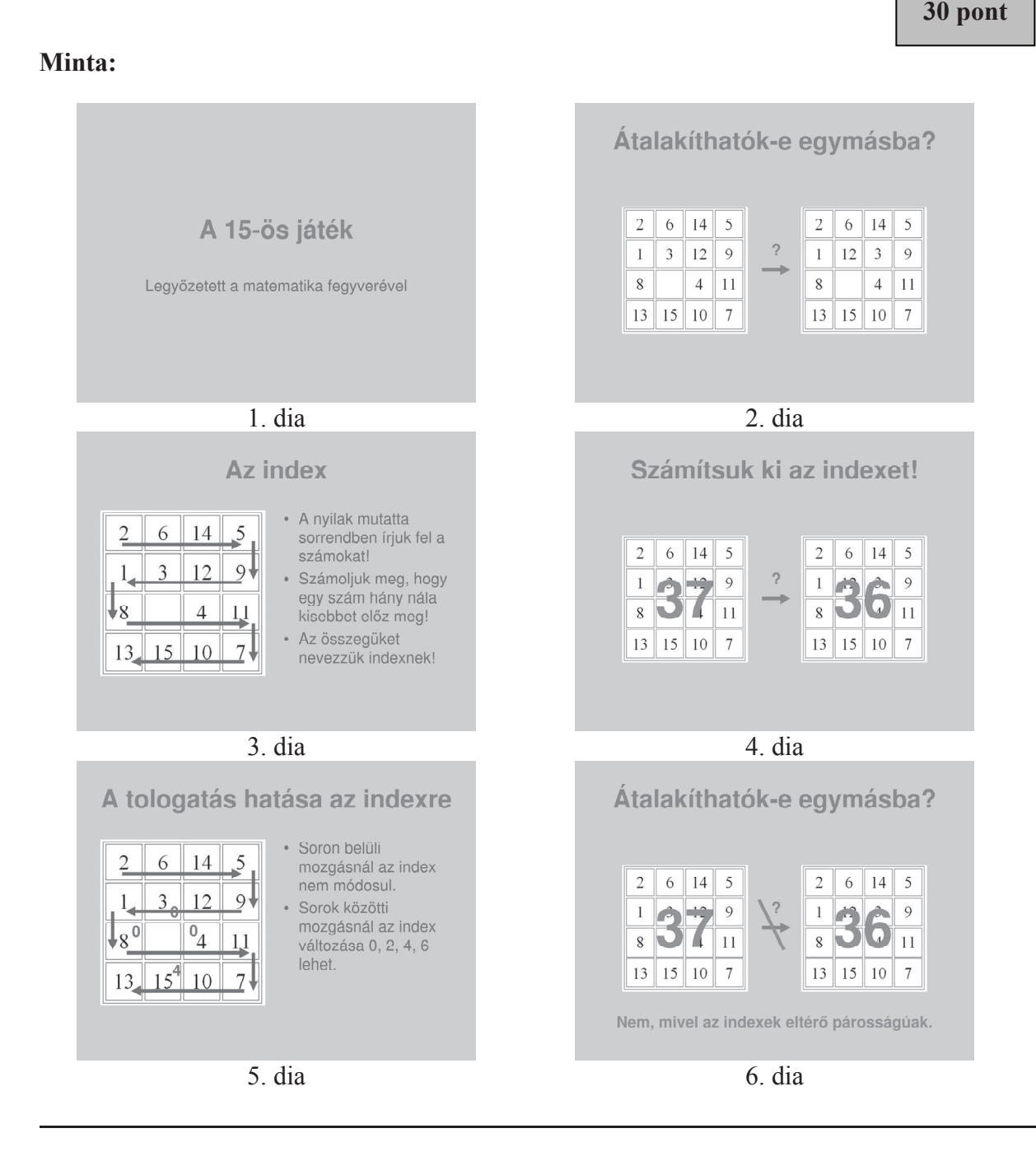